Subvención de VIH Información Estratégica

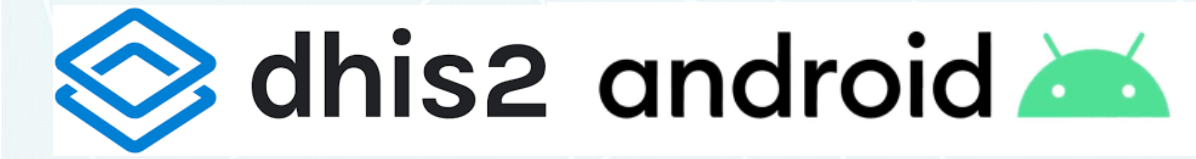

**Instalación en Android**

**Instituto de Nutrición de Centro América y Panamá -INCAP-**

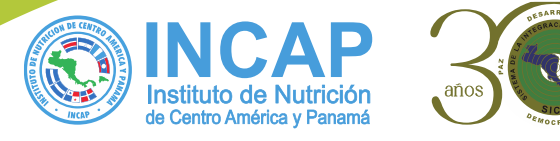

Schisz android

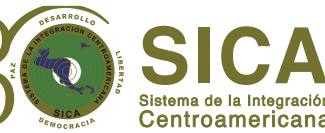

# DHIS2

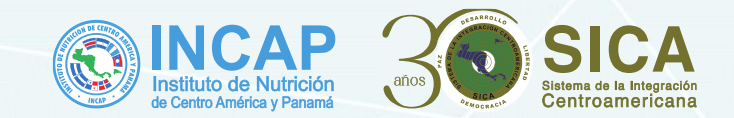

### **Verifica si tu dispositivo permite la instalación de aplicaciones desconocidas "Este paso es únicamente si esta instalando la aplicación por primera vez"**

Dirigirte a la opción de Ajustes y en el buscador escribe "acceso especial", busca la opción Instalar Aplic. Desconocidas, y habilita la opción del navegador que estas utilizando y la opción de "Mis archivos".

![](_page_1_Figure_4.jpeg)

![](_page_2_Picture_1.jpeg)

## **Pasos para deshabilitar la actualización automática**

### **Paso 1: Ingresa a PlayStore**

![](_page_2_Picture_4.jpeg)

**Paso 2: selecciona el icono de tu nombre**

![](_page_2_Picture_6.jpeg)

**Paso 3: Selecciona la opción "Configuración "**

![](_page_2_Picture_85.jpeg)

### **Paso 4: Selecciona la opción "Preferencias de red"**

![](_page_2_Picture_86.jpeg)

incap.int  $0 0 0 0 0 0$ 

![](_page_3_Picture_1.jpeg)

## **Pasos para deshabilitar la actualización automática**

**Paso 5: Selecciona la opción "Actualización automática de apps"**

 $\overline{\phantom{a}}$ 

![](_page_3_Picture_35.jpeg)

### **Paso 6: selecciona la opción "No actualizar apps automáticamente"**

![](_page_3_Picture_36.jpeg)

incap.int  $0 0 0 0 0 0$ 

![](_page_4_Picture_0.jpeg)

## DHIS2 **Ingresa al siguiente link desde el navegador de su teléfono:**

## **[subvencionvih.incap.int:801/subvencion](http://subvencionvih.incap.int:801/subvencion/index.php)**

8:43 AM  $\odot$ 

G

![](_page_4_Picture_4.jpeg)

8.0KB/s  $\circledcirc$   $\frac{H}{111}$  (54)

 $\boldsymbol{\Omega}$ 

p.int

subvencionvih.incap.int:801/subvencion subvencionvih.incap.int:801/subvencion

![](_page_4_Picture_43.jpeg)

**Sigue los siguientes pasos una vez ingresaste al sitio web**

![](_page_5_Picture_2.jpeg)

![](_page_5_Picture_4.jpeg)

![](_page_5_Picture_5.jpeg)

![](_page_5_Picture_7.jpeg)

 $0 0 0 0 0 0$ 

### **Paso 4: La aplicación se descargara Paso 5: Al finalizar la descarga**

![](_page_6_Picture_2.jpeg)

**presionamos la notificación** 

![](_page_6_Picture_4.jpeg)

### **Paso 6: Seleccionamos la opción Instalar**

![](_page_6_Picture_6.jpeg)

#### **INCAP** Instituto de Nutrición Centroamericana de Centro América y Panama

### **Paso 7: abrir aplicación**

![](_page_6_Picture_9.jpeg)

incap.int  $\begin{array}{ccccc}\n\textbf{0} & \textbf{0} & \textbf{0} & \textbf{0} & \textbf{0}\n\end{array}$ 

![](_page_7_Picture_1.jpeg)

**Paso 8: colocar el link** 

**[https://svih.incap.int](https://svih.incap.int/) en "URL DEL SERVIDOR" completas tu usuario y contraseña y presionas "iniciar sesión"** 

![](_page_7_Picture_4.jpeg)

**Paso 9: La aplicación demora de 30 segundos a 1 minuto en iniciar sesión dependiendo de la estabilidad del internet, posterior a ello podrás realizar las operaciones correspondientes** 

![](_page_7_Picture_6.jpeg)

incap.int  $0 0 0 0 0 0$ 

![](_page_8_Picture_0.jpeg)

Contribuyendo a la Seguridad Alimentaria y Nutricional<br>de la población de Centroamérica y República Dominicana